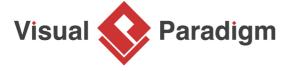

# **Visitor Pattern Tutorial**

Written Date: October 28, 2009

This tutorial is aimed to guide the definition and application of <u>Gang of Four (GoF)</u> visitor <u>design</u> <u>pattern</u>. By reading this tutorial, you will know how to develop a model for the visitor pattern, and how to apply it in practice.

## **Modeling Design Pattern with Class Diagram**

- 1. Create a new project Design Patterns.
- 2. Create a class diagram Visitor.

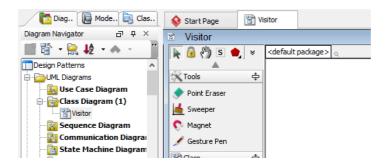

3. Select Class from diagram toolbar. Click on diagram to create a class. Name it as Client.

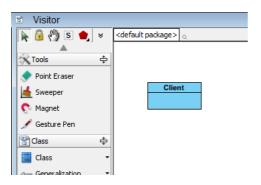

4. Move the mouse cursor over the *Client* class, and drag out **Association** > **Class** to create an associated class *Visitor*.

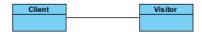

5. Right-click on *Visitor*, and select **Model Element Properties > Abstract** to set it as abstract.

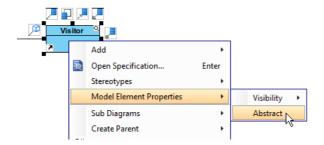

6. Right-click on the *Visitor* class, and select **Add** > **Operation** from the popup menu.

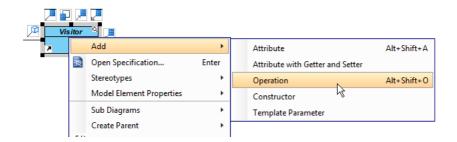

- 7. Name the operation VisitConcreteElement(ConcreteElement).
- 8. Right-click on *VisitConcreteElement*, and select **Model Element Properties > Abstract** to set it as abstract.

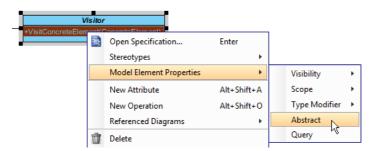

9. Move the mouse cursor over the *Visitor* class, and drag out **Generalization** > **Class** to create subclasses *ConcreteVisitor*.

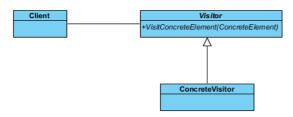

10. We need to make the concrete visitors inherit operations from the visitor class. Right-click on *ConcreteVisitor* and select **Related Elements** > **Realize all Interfaces** from the popup menu.

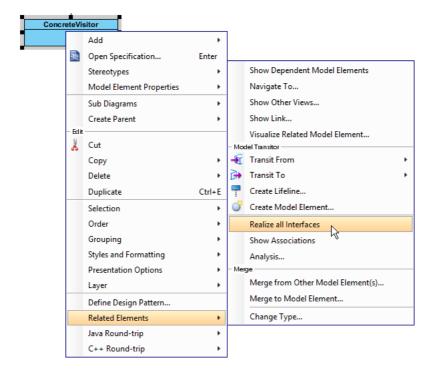

11. Move the mouse cursor over the *Client* class, and drag out **Association** > **Class** to create an associated class *ObjectStructure*.

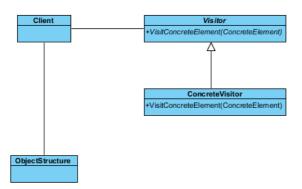

12. Move the mouse cursor over the *ObjectStructure* class, and drag out **Association** > **Class** to create an associated class *Element*.

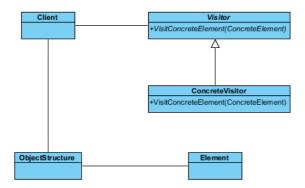

- 13. Right-click on *Element*, and select **Model Element Properties > Abstract** to set it as abstract.
- 14. Right-click on the *Element* class, and select **Add** > **Operation** from the popup menu. Name the operation *Accept(Visitor)*.
- 15. Right-click on *Accept(Visitor)*, and select **Model Element Properties > Abstract** to set it as abstract. Up to now, the diagram becomes:

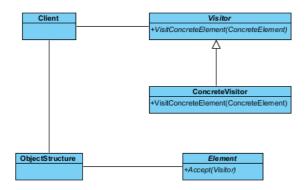

16. Move the mouse cursor over the *Element* class, and drag out **Generalization** > **Class** to create subclasses *ConcreteElement*.

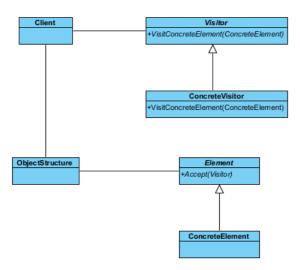

17. We need to make the concrete elements inherit operations from the element class. Right-click on ConcreteElement and select Related Elements > Realize all Interfaces from the popup menu.

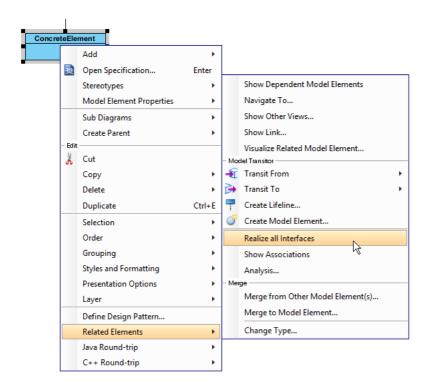

18. In practice, there may be multiple *ConcreteVisitor* class. To represent this, stereotype the *ConcreteVisitor* class as **PTN Cloneable**. Right-click on *ConcreteVisitor* class and select **Stereotypes > Stereotypes...** from the popup menu.

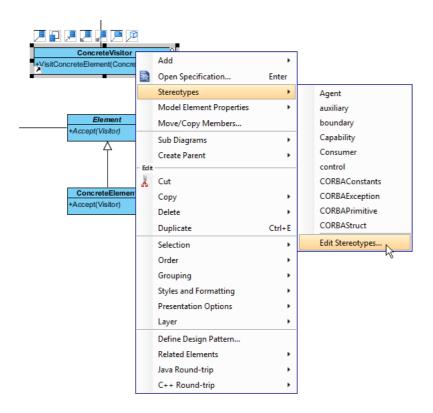

19. In the **Stereotypes** tab of class specification, select **PTN Cloneable** and click > to assign it to the class. Click **OK** to confirm.

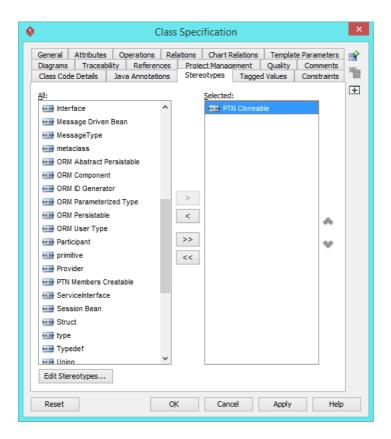

Repeat step 18 and 19 on ConcreteElement.

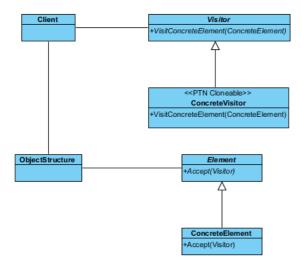

21. There maybe multiple operations in *Visitor*, *Element* and *ConcreteElement*. To represent this, stereotype them as **PTN Members Creatable**. Repeat steps 18 and 19 to stereotype *Visitor*, *Element* and *ConcreteElement* as **PTN Members Creatable**. Up to now, the pattern should look like this:

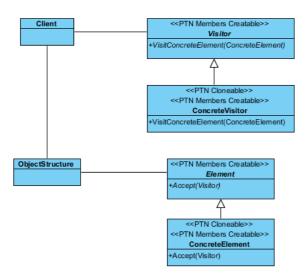

## **Defining Pattern**

1. Select all classes on the class diagram.

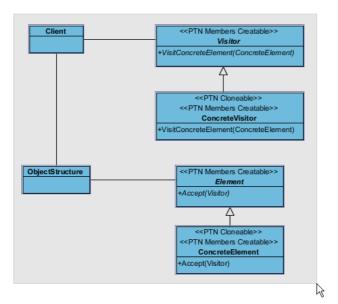

2. Right-click on the selection and select **Define Design Pattern...** from the popup menu.

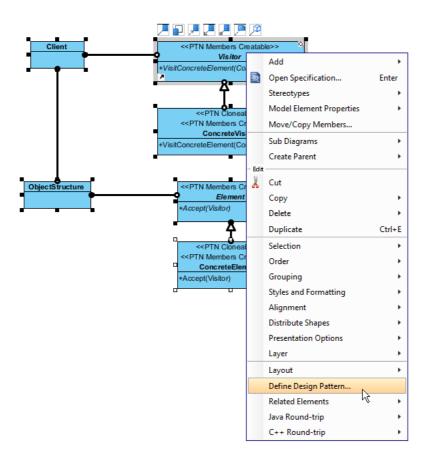

3. In the **Define Design Pattern** dialog box, specify the pattern name *Visitor*. Keep the file name as is. Click **OK** to proceed.

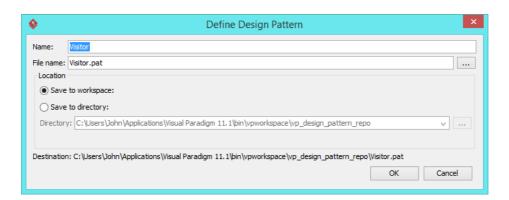

# **Applying Design Pattern on Class Diagram**

In this section, we will try to make use of the visitor pattern to model the visiting of elements in a room.

- 1. Create a new project My Room.
- 2. Create a class diagram Domain Model.

3. Right-click on the class diagram and select **Utilities** > **Apply Design Pattern...** from the popup menu.

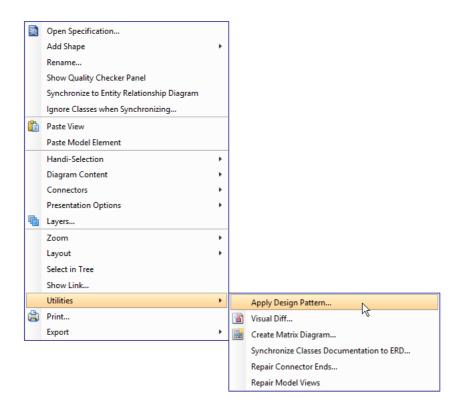

4. In the **Design Pattern** dialog box, select *Visitor* from the list of patterns.

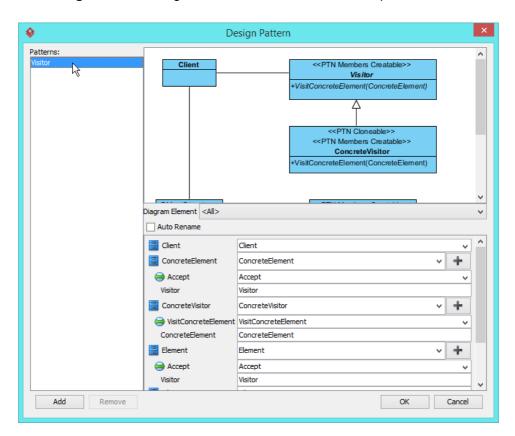

5. Click on ObjectStructure in the overview.

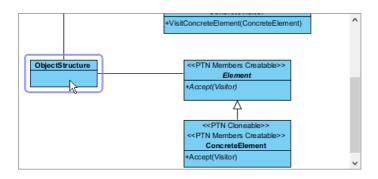

6. Rename it to RoomElements at the bottom pane.

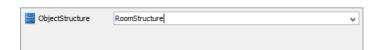

7. Select *Element* in overview. At the bottom pane, rename it to *RoomElement*. Rename parameter *Visitor* in *Accept()* to *RoomElementVisitor*.

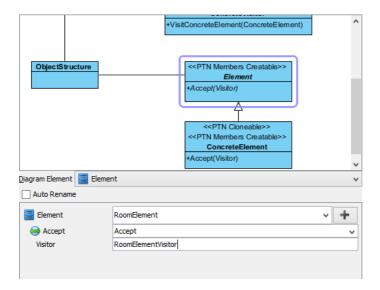

8. Select *ConcreteElement* in overview. At the bottom pane, rename it to *Chair*. Rename parameter *Visitor* in *Accept()* to *RoomElementVisitor*.

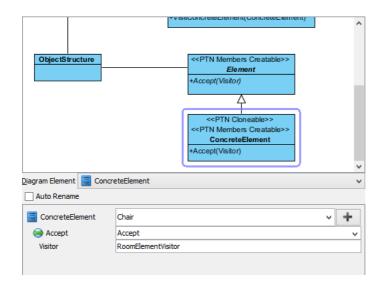

9. We need 2 more concrete elements for bed and table. Keep ConcreteElement selected, click on the + button and select **Clone...** from the popup menu.

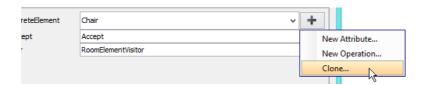

10. Enter 2 to be the number of classes to clone. Click **OK** to confirm.

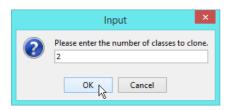

11. At the bottom pane, rename *ConcreteElement2* and *ConcreteElement3* to *Bed* and *Table*. Rename parameter *Visitor* to *RoomElementVisitor*.

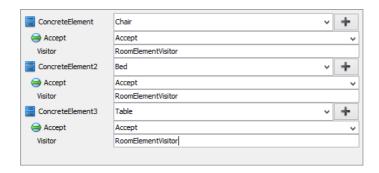

12. Select *Visitor* in overview. At the bottom pane, rename it to *RoomElementVisitor*. Rename operation *VisitConcreteElement* to *VisitChair*, and parameter *ConcreteElement* to *Chair*.

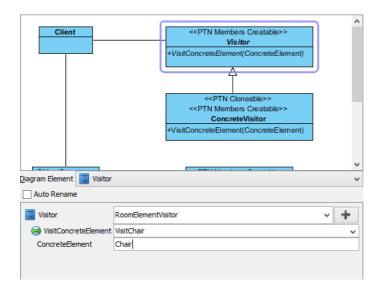

13. We need 2 more operations for visiting bed and table. Keep *Visitor* selected, click on the + button and select **New Operation...** from the popup menu.

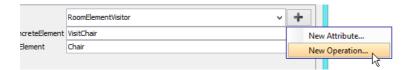

14. In the **Operation Specification** dialog box, name the operation *VisitBed*.

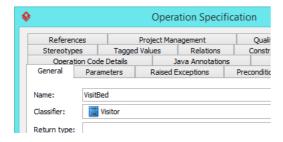

15. Open the **Parameters** tab.

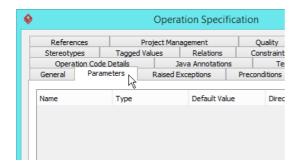

16. Click **Add...** at the bottom, and create parameter *Chair* in **Parameter Specification** dialog box. Click **OK** to go back to the **Operation Specification** dialog box.

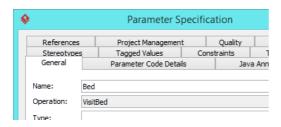

17. In the **General** page, check **Abstract**.

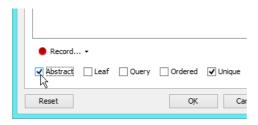

- 18. Click **OK** to confirm editing.
- 19. Repeat steps 13 to 18 to create one more abstract operation *VisitTable* which have *Table* as parameter.

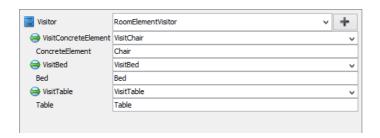

20. Select Concrete Visitor in overview. At the bottom pane, rename it to RoomElementPaintVisitor. Rename operation VisitConcreteElement to VisitChair, and parameter ConcreteElement to Chair.

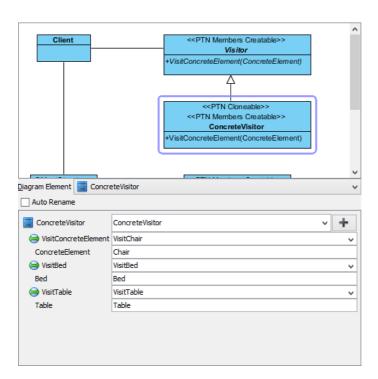

21. We need one more visitor for printing elements' information. Keep *ConcreteVisitor* selected, click on the + button and select **Clone...** from the popup menu.

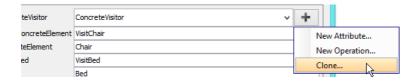

22. Enter 1 to be the number of classes to clone. Click **OK** to confirm.

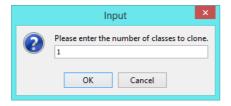

23. At the bottom pane, rename Concrete Visitor2 to RoomElementInfo Visitor. Rename operation VisitConcrete Element to VisitChair, and parameter Concrete Element to Chair.

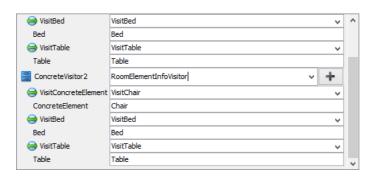

24. Click **OK** to confirm editing and apply the pattern to diagram.

### 25. Tidy up the diagram. It should become:

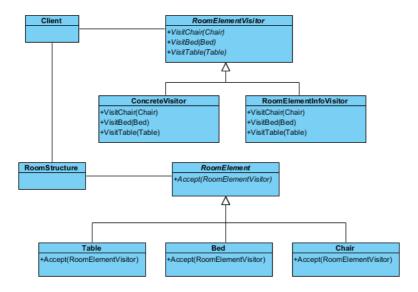

#### Resources

- 1. Design Patterns.vpp
- 2. Visitor.pat

#### Related Links

Full set of UML tools and UML diagrams

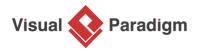

Visual Paradigm home page

(https://www.visual-paradigm.com/)

### Visual Paradigm tutorials

(https://www.visual-paradigm.com/tutorials/)